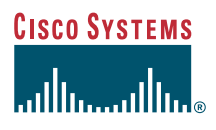

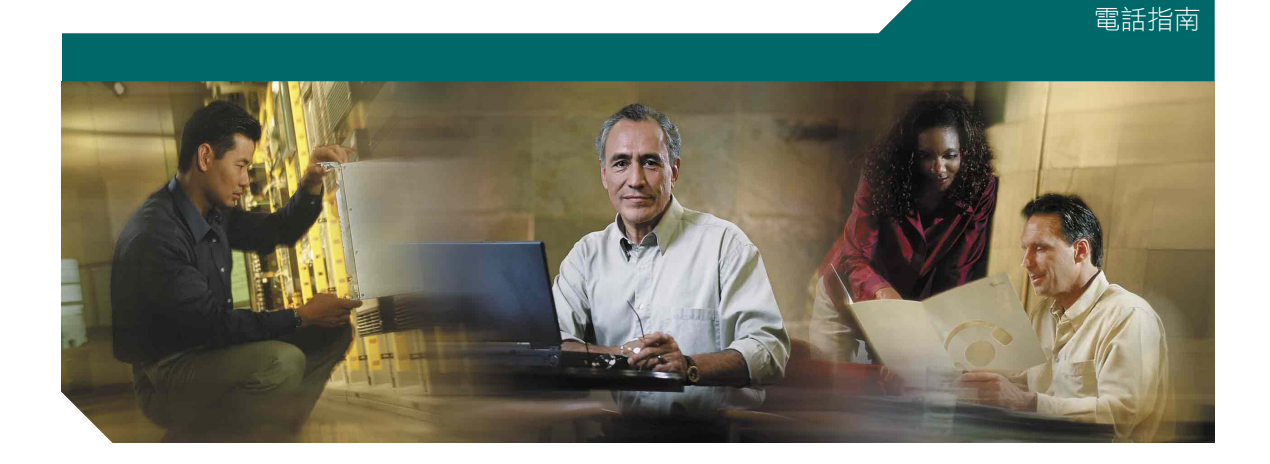

### - **Cisco CallManager Cisco IP 7905G 7912G**

包括授權與保固

公司總部 Cisco Systems, Inc. 170 West Tasman Drive San Jose, CA 95134-1706 USA <http://www.cisco.com> 電話:408 526-4000 800 553-NETS (6387) 傳真: 408 526-4100

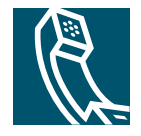

Download from Www.Somanuals.com. All Manuals Search And Download.

### 調整音量

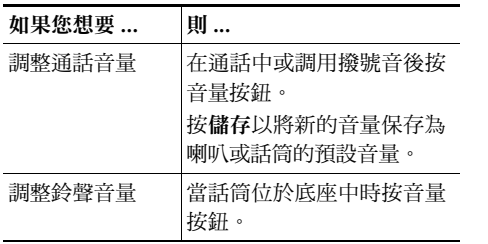

### 變更鈴聲

按功能表按鈕並選取設定 > 鈴聲類型。捲動鈴 聲類型並按執行以聆聽選取的鈴聲類型。找到 您要的鈴聲時,按選取和確定。

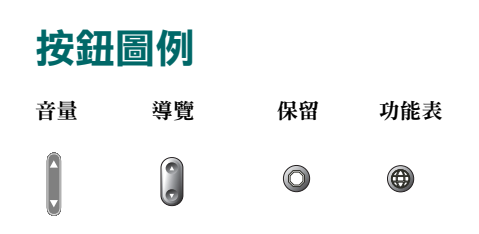

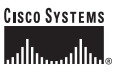

Copyright © 2004 Cisco Systems, Inc. 版權所有。Cisco、Cisco IOS、Cisco Systems 與 Cisco Systems 徽標是 Cisco Systems, Inc. 或其分支機構在美國及其 ,<br>他國家或地區的註冊商標。本文件或網站中提及的所有其他品牌、名稱或商標 屬於其各自所有者。使用文字「合作夥伴」並不意味 Cisco 與任何其他公司之 間有合作關係。(0401R)

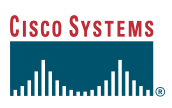

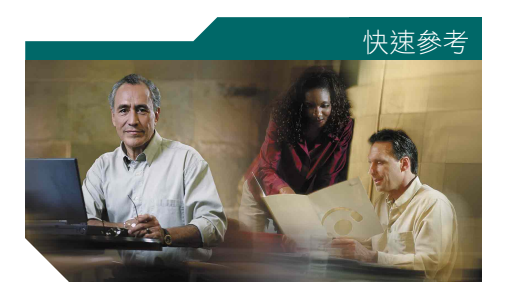

### **Cisco IP 電話** 7905G/7912G

軟鍵定義 轉接電話 進行電話會議 使用快速撥號按鈕 使用來電轉撥 檢視並撥打電話 調整音量 變更鈴聲 按鈕圖例

### <span id="page-2-0"></span>軟鍵定義

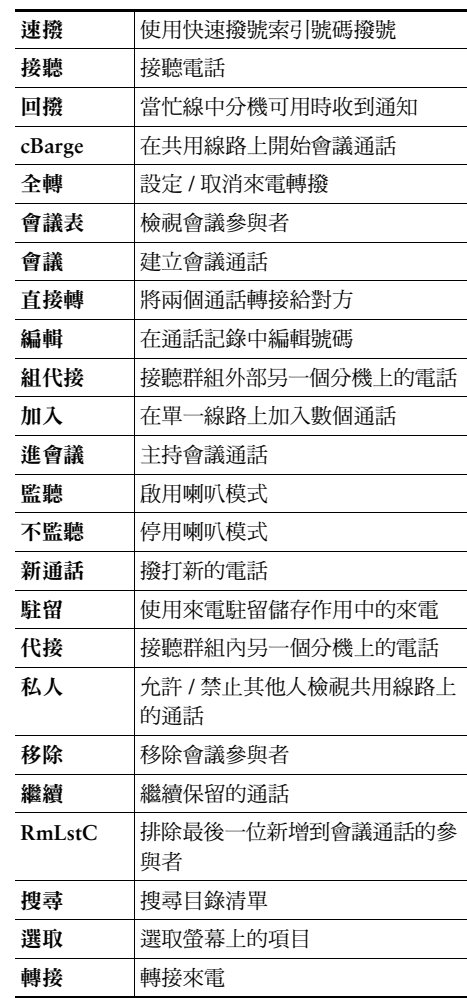

OL-5738-01

### <span id="page-3-0"></span>轉接電話

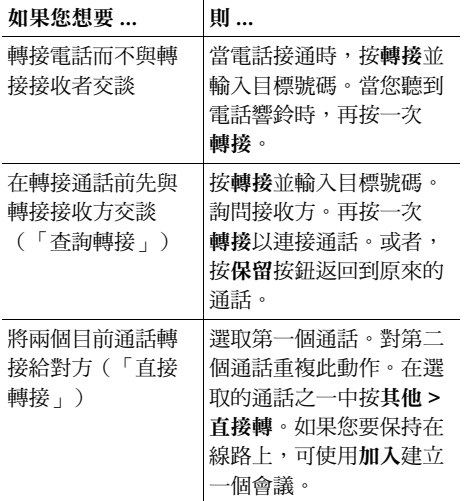

### <span id="page-3-3"></span>使用來電轉撥

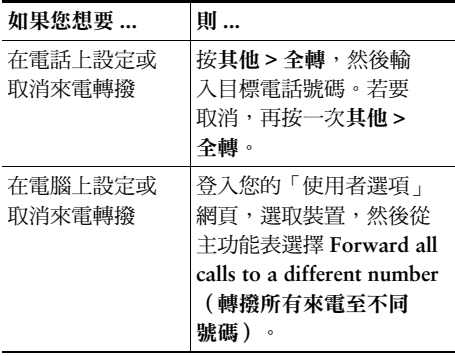

### <span id="page-3-1"></span>進行電話會議

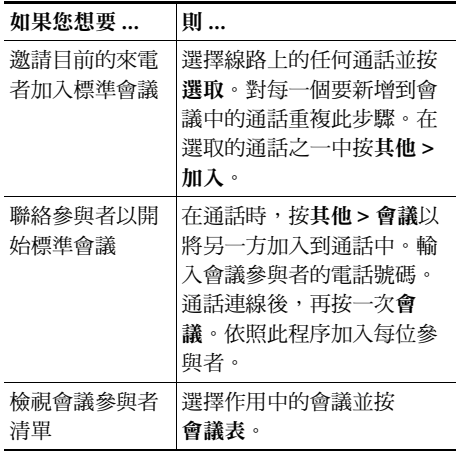

### <span id="page-3-2"></span>使用快速撥號按鈕

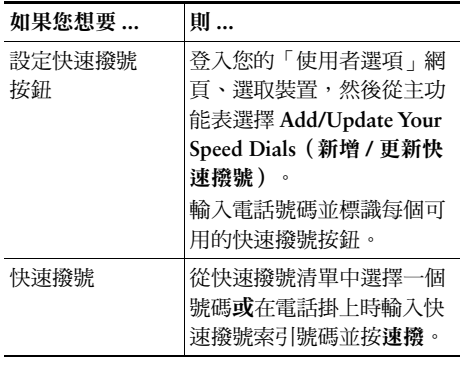

### <span id="page-3-4"></span>檢視並撥打電話

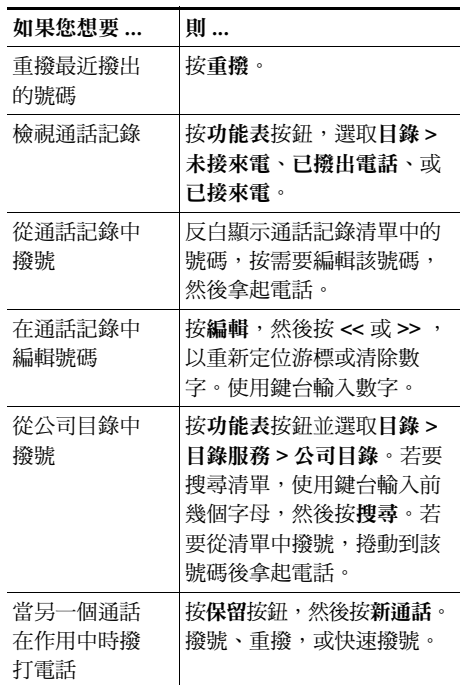

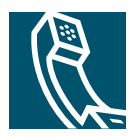

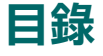

### 入門 1

如何使用本指南 1 可以在何處找到更多資訊 1 在網路上自訂 Cisco IP 電話 2 安全與效能資訊 2

#### 連接電話 4

#### 雷話概觀 7

按鈕與硬體 7

暸解功能操作與可用性 8

通話處理與導覽秘訣 9

暸解線路和涌話 9

掛上電話與拿起電話 9

撰取通話 9

切換通話 10

使用功能功能表 10

輸入和編輯文字 11

#### 基本通話處理 12

- 撥打電話 12
- 接聽電話 14
- 結束通話 14
- 使用喇叭 15
- 使用保留和繼續 15
- 轉接通話 16

進行電話會議 16

開始或加入標準會議通話 17

開始或加入進會議會議通話 18 將來雷轉撥至另一個號碼 19

#### 進階通話處理 20

儲存與擷取駐留的來電 20 重新導向來電到您的電話中 21 瞭解共用線路 21 猿端使用中 21 共用線路支援的最多通話數 22 將自己新增到共用線路通話中 22 防止其他人檢視或加入共用線路通話 23 追蹤可疑來電 23 優先處理重要涌話 24

#### 自訂電話設定 25

- 調整音量 25
- 白訂鈴聲 26

設定快速撥號按鈕 26

#### 使用語音留言、通話記錄及目錄 27

#### 存取您的使用者選項網頁 28

登入使用者選項網頁 28 訂閱電話服務 29

#### 瞭解其他組態選項 30

#### 電話疑難排解 31

使用品質報告工具 32

#### Cisco 一年有限硬體保固條款 33

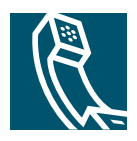

<span id="page-6-0"></span>入門

以下各部份將提供您在開始使用新的 Cisco IP 雷話時,所必須瞭解的基本資訊。

## <span id="page-6-1"></span>如何使用本指南

本指南對電話中可用的功能作概略描述。您可以完整讀完本手冊,以便對於您的電話功能有更深入的瞭 解;或者可以參考下表查看常用功能的說明部份。

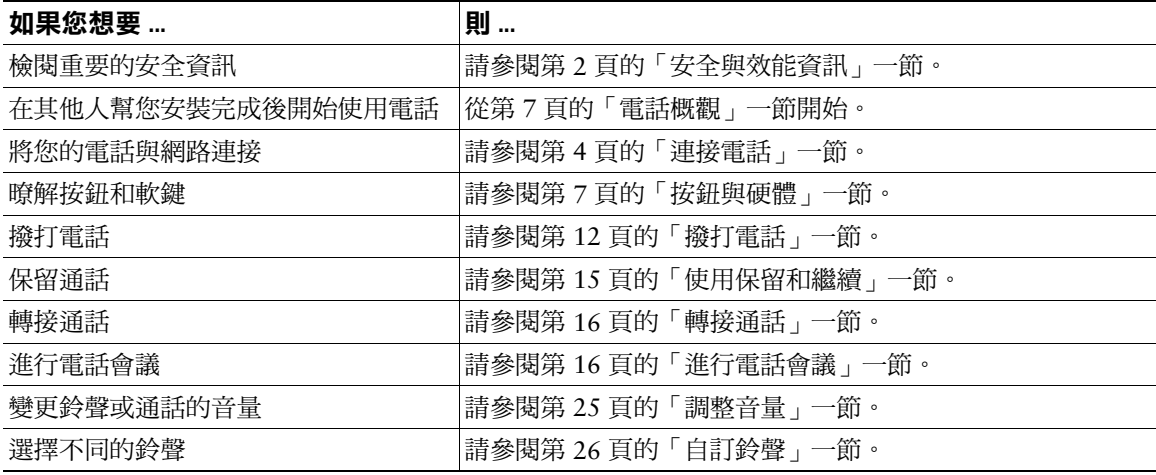

## <span id="page-6-2"></span>可以在何處找到更多資訊

您可透過全球資訊網在下列 URL 存取最新的 Cisco 說明文件:

http://www.cisco.com/univercd/home/home.htm

下列 URL 是 Cisco 的網站:

http://www.cisco.com/

Cisco 國際網站可透過下列 URL 存取:

http://www.cisco.com/public/countries\_languages.shtml

### <span id="page-7-0"></span>在網路上自訂 Cisco IP 電話

您的 Cisco IP 電話是一種網路裝置,可與您公司中的其他網路裝置(包括您的電腦)共用資訊。若要暸 解如何建立和自訂電話服務以及從電腦控制功能與設定,請參閱以下 URL 的 C*ustomizing Your Cisco IP Phone on the Web* (在網路上自訂 Cisco IP 電話):

http://www.cisco.com/univercd/cc/td/doc/product/voice/c\_ipphon/index.htm

## <span id="page-7-1"></span>安全與效能資訊

#### 安裝與使用電話

在安裝或使用 Cisco IP 電話之前,請先閱讀下列安全注意事項:

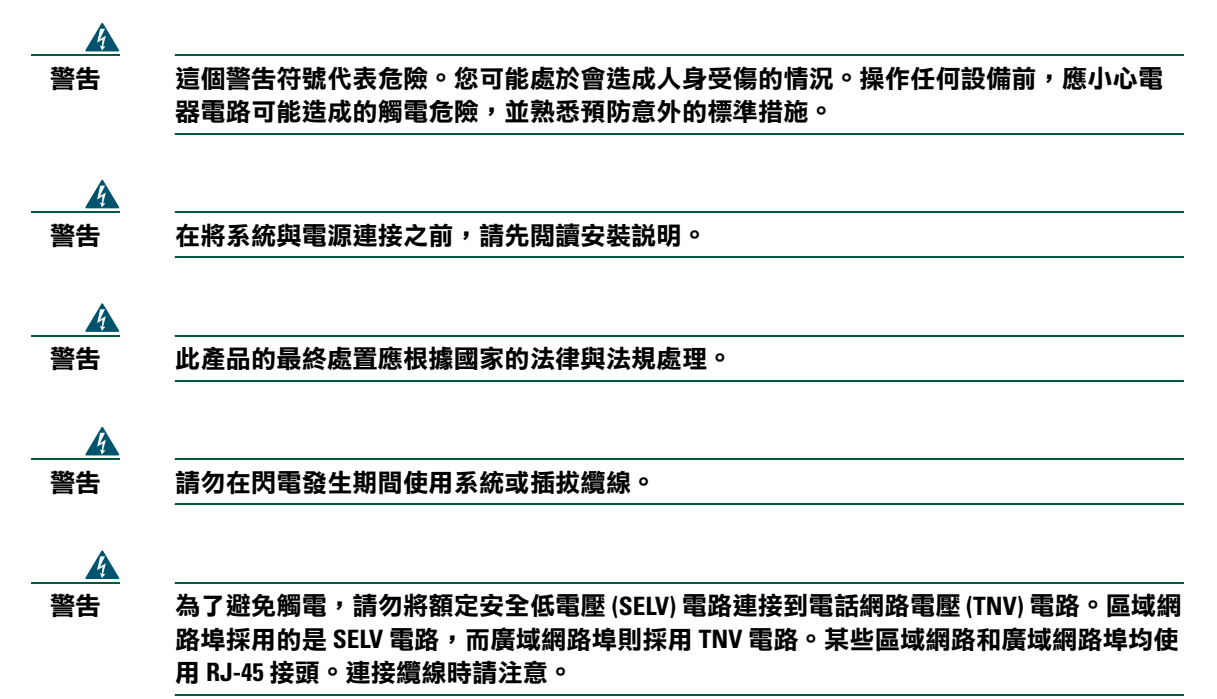

#### 使用外接式電源供應器

下列警告滴用於使用外接式電源供應器的 Cisco IP 電話:

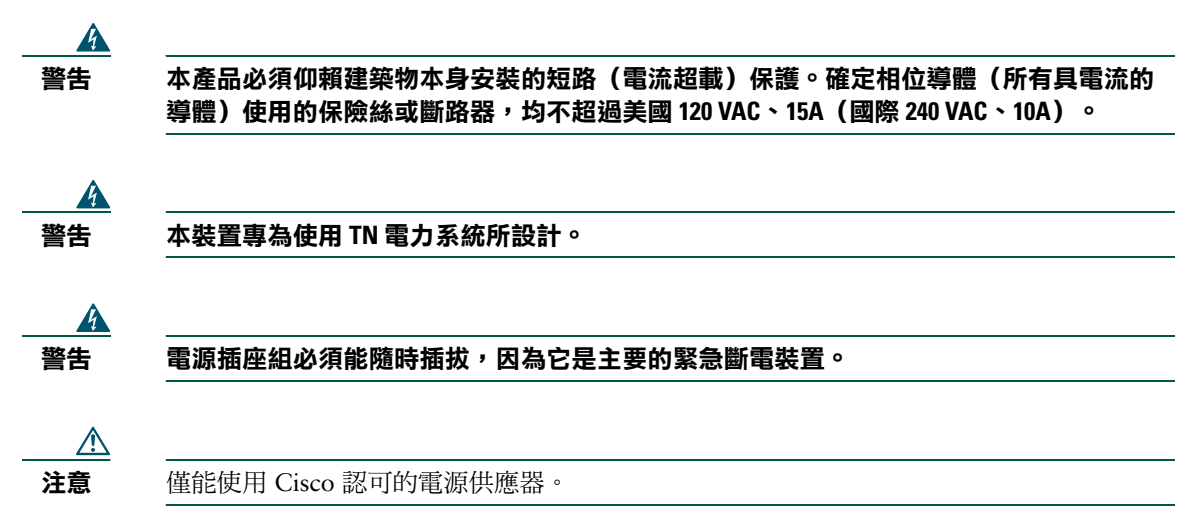

<span id="page-9-1"></span><span id="page-9-0"></span>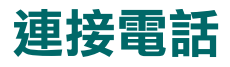

您的系統管理員有可能會將新的 Cisco IP 電話連接至公司的 IP 電話網路。如果沒有這樣,請參考 圖 1 (Cisco IP 電話 7905G)與圖 2 (Cisco IP 電話 7912G)以及下列表格來連線您的電話。

#### <span id="page-9-2"></span>Cisco IP 電話 7905G 纜線連線 圖 1

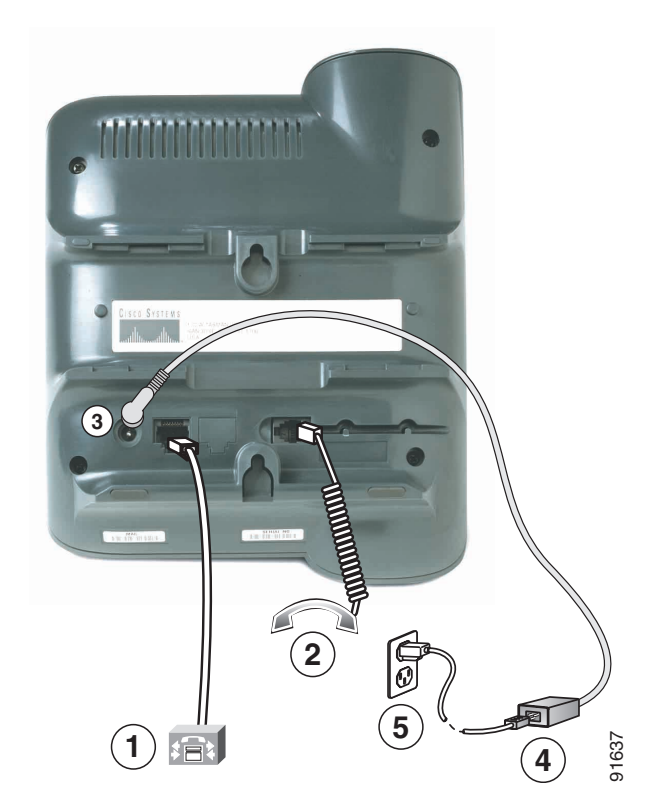

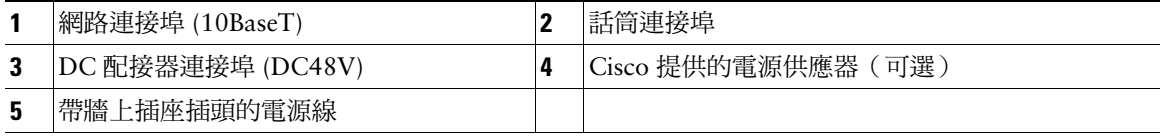

#### <span id="page-10-0"></span>  *2 Cisco IP 7912G*

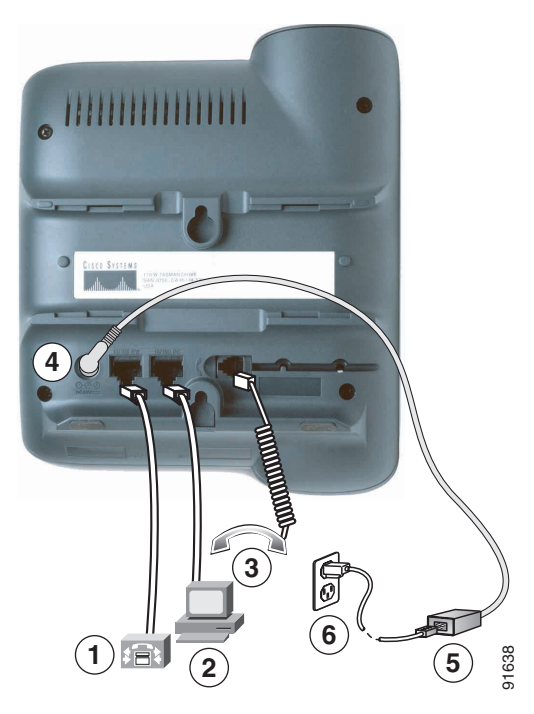

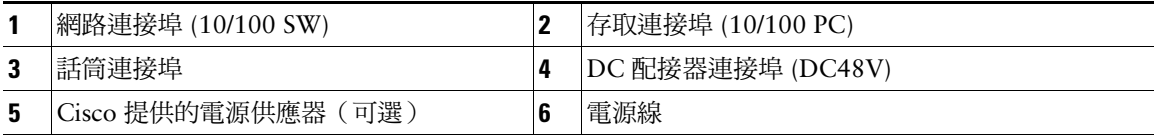

### 調整話筒卡榫

連接電話時,可能要調整話筒卡榫,以免話筒從話筒底座掉落。相關說明請參閱下表。

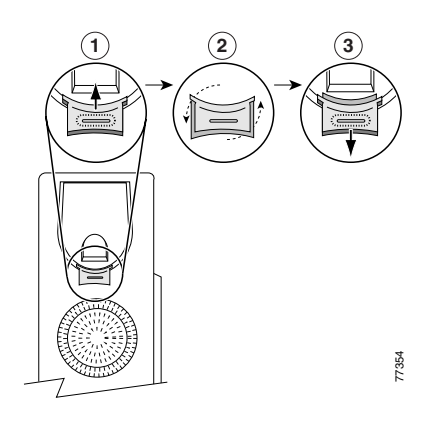

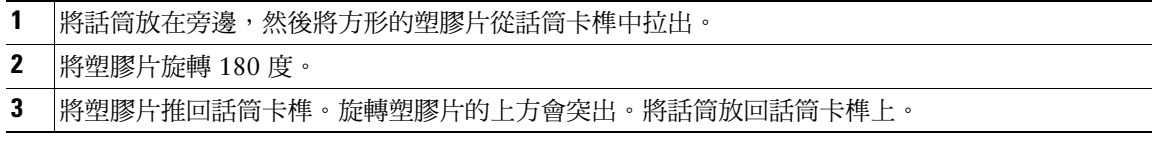

#### 註冊 TAPS

在電話連接至網路之後,系統管理員可能會要求您使用 TAPS (Tool for Auto-Registered Phones Support, 自動註冊電話支援工具)自動註冊您的電話。TAPS可用於新電話或是用來取代現有的電話。

若要註冊 TAPS,請拿起話筒,輸入系統管理員所提供的 TAPS 分機號碼,然後依照語音提示執行。您可 能需要輸入完整的分機號碼,包括區碼。在電話顯示確認訊息之後,請掛斷。電話將會重新啟動。

<span id="page-12-2"></span><span id="page-12-0"></span>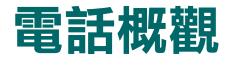

Cisco IP 電話 7905G 與 7912G 支援:

- 在資料網路上的語音通訊  $\bullet$
- 可輕鬆處理通話的常見電話功能  $\bullet$
- 可延伸並自訂通話處理能力的特殊功能
- 從「使用者選項」網頁進行線上控制
- 存取網路資料與服務

## <span id="page-12-3"></span><span id="page-12-1"></span>按鈕與硬體

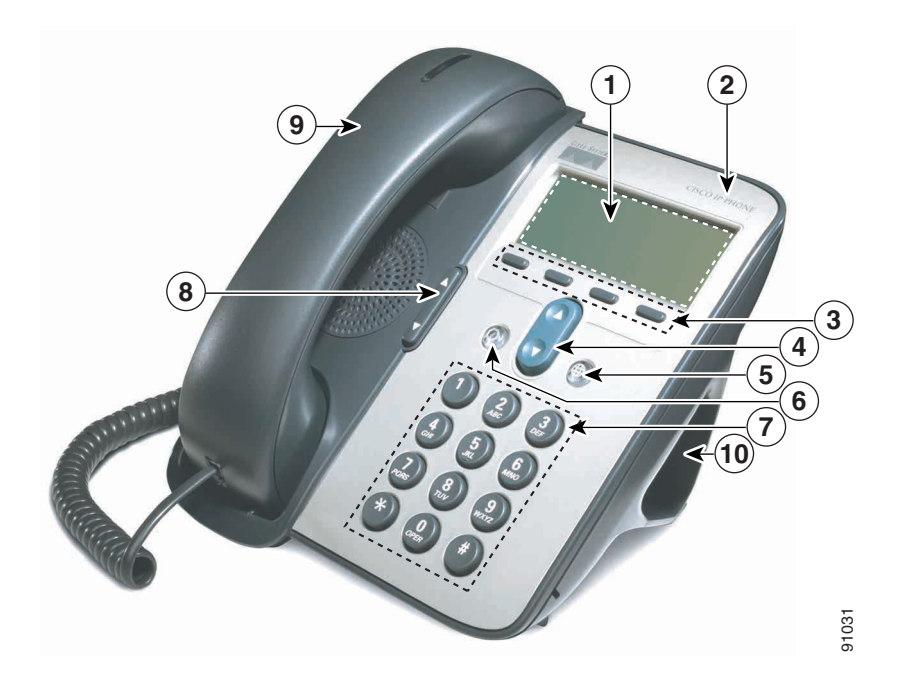

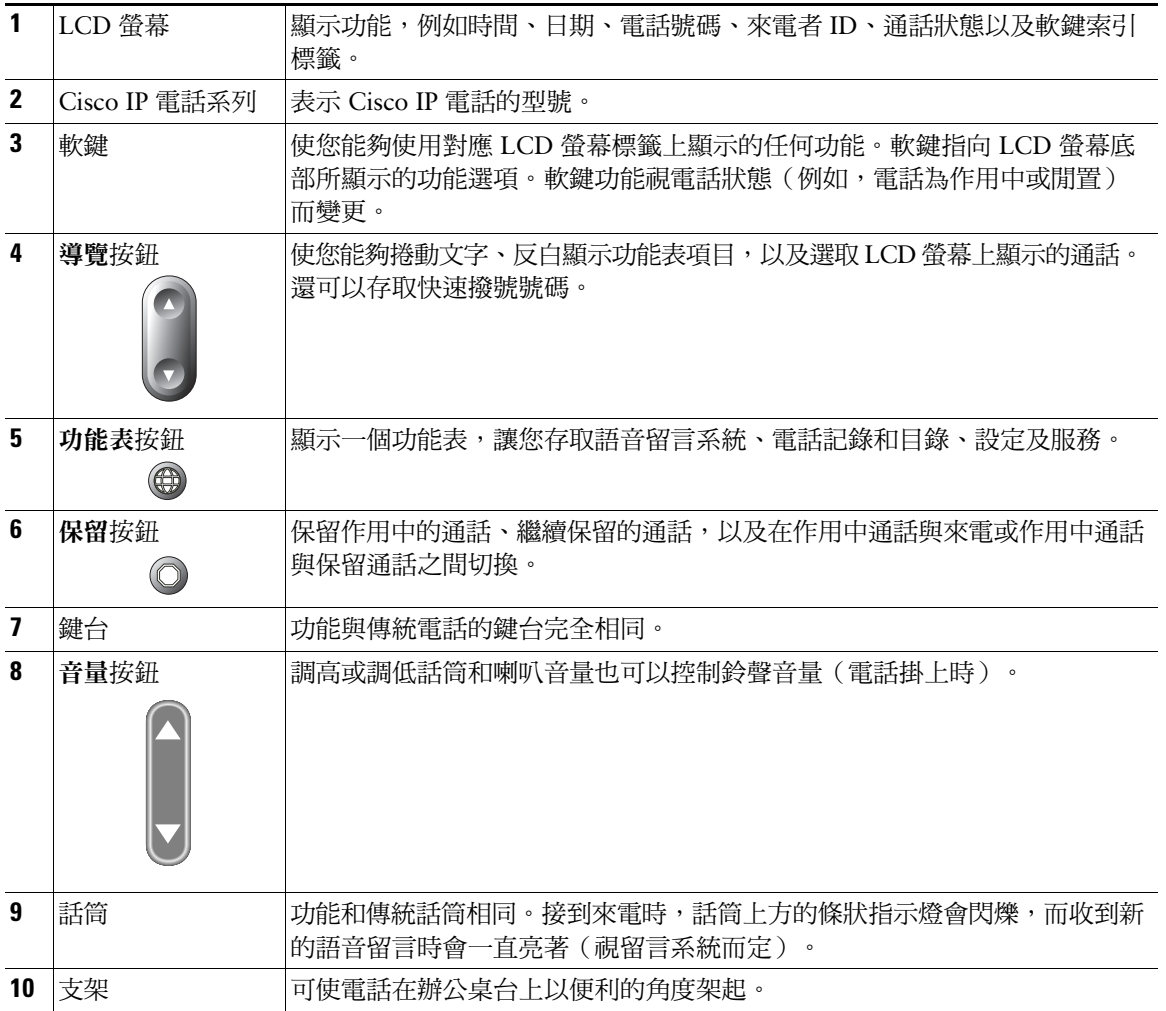

## <span id="page-13-0"></span>暸解功能操作與可用性

Cisco IP 電話的操作與可用功能,可能會因為貴公司所使用的通話處理代理程式,以及貴公司的電話支援 小組設定電話系統的方式而有所不同。因此,您可能無法使用本「電話指南」中所包含的部份功能,或 者其操作方式在您的電話系統中會有所不同。如果您對於功能操作與功能可用性方面有任何疑問,請聯絡 支援服務或系統管理員。

## <span id="page-14-0"></span><u>涌話處理與導</u>覽秘訣

這些指導方針可以協助您處理通話並導覽您的 Cisco IP 電話上的功能表。

### <span id="page-14-1"></span>瞭解線路和通話

有時候很容易分不清電話上的線路和通話。使用下列秘訣以避免混淆:

#### 線路

Cisco IP 電話 7905G 與 7912G 為單一線路電話,也就是每個電話分機支援一條線路。您的電話支援小組 可以將您的線路設定為支援 1 到 6 個通話。因此您可能會發現,即使您的電話上只有一條線路,也可以 處理數個涌話。

#### 涌話

通話可以有不同的狀態。任何時候都只能有一個作用中的通話。作用中通話是已連線的通話或進行中的 涌話(您正在撥號或撥出的雷話響鈴中)。其他涌話必須為登入中、保留、或遠端使用中(如果是共用 線路)。

### <span id="page-14-2"></span>掛上雷話與拿起雷話

有些電話工作與說明會因電話是電話掛上還是電話沒有掛上而有所不同。

- 電話掛上 ― 電話話筒置於底座,目前沒有通話,而且沒有作用中的撥號音。您的電話提供電話掛上 撥號,亦即您可以輸入或選擇號碼後再啟動涌話。
- 電話沒有掛上 ─ 已從底座上拿起電話話筒,或已按撥號或新通話取得撥號音調。

### <span id="page-14-3"></span>撰取涌話

許多電話功能需要您選取要使用特殊功能的通話。例如,您可能有四個保留的通話,但只需要將其中兩個 加入會議涌話。您可以先選取要新增到會議涌話中的涌話,然後再啟動這項功能。

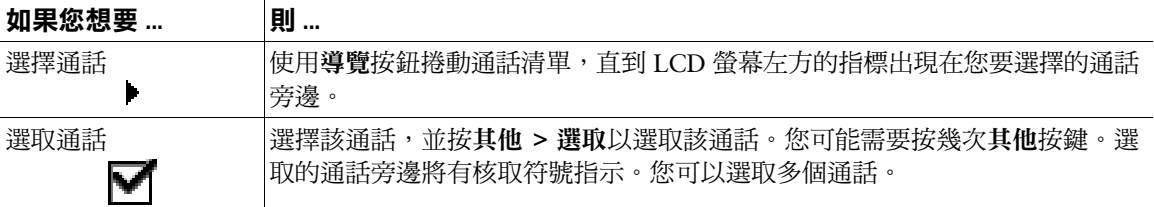

### <span id="page-15-0"></span>切換通話

您的電話在一條線路上可以支援多達六個通話,具體視系統管理員的設定而定。下列秘訣可協助您在線路 上的涌話間切換。使用導覽按鈕捲動涌話清單。

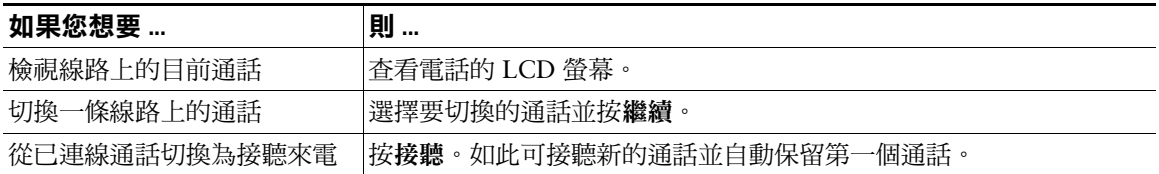

#### 秘訣

- 在任何指定的時間內,只有一個通話是作用中的,所有其他通話將自動保留。
- 當您在一條線路上有多個涌話時,最高優先順序和等候了最長時間的涌話將顯示於涌話清單的頂部。
- 來電一開始顯示於清單頂部,但接聽後就會移到底部。

### <span id="page-15-1"></span>使用功能功能表

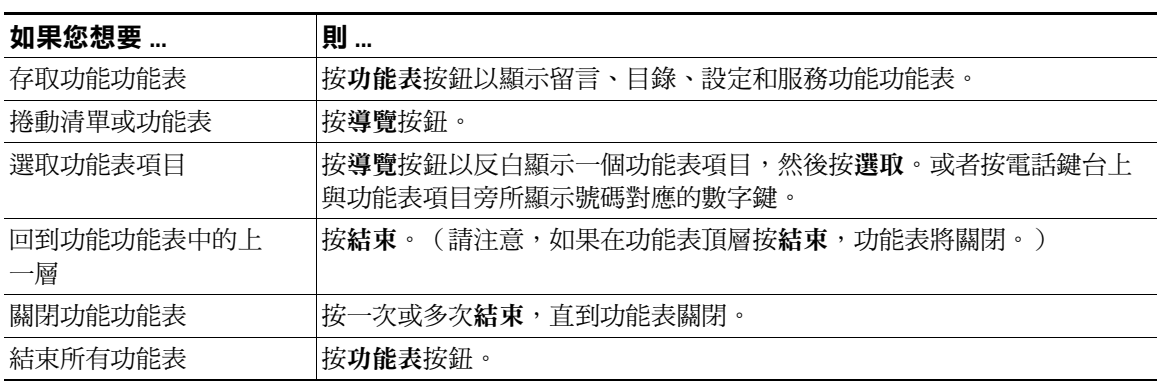

## <span id="page-16-0"></span>輸入和編輯文字

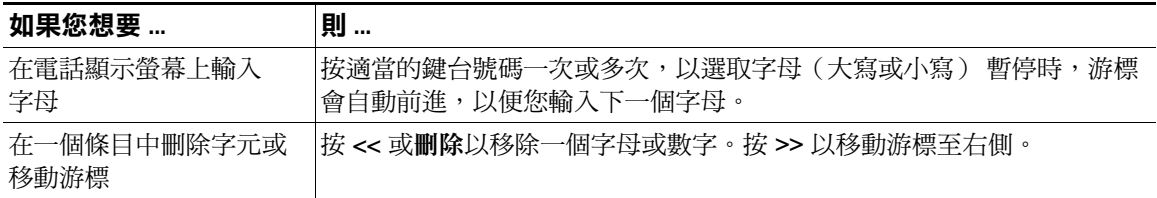

<span id="page-17-0"></span>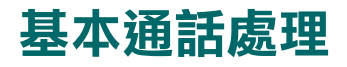

本節說明基本通話處理工作,例如撥打、接聽及轉接電話。

## <span id="page-17-2"></span><span id="page-17-1"></span>撥打電話

若要撥打電話,在撥號前後使用其中一個選項拿起電話。

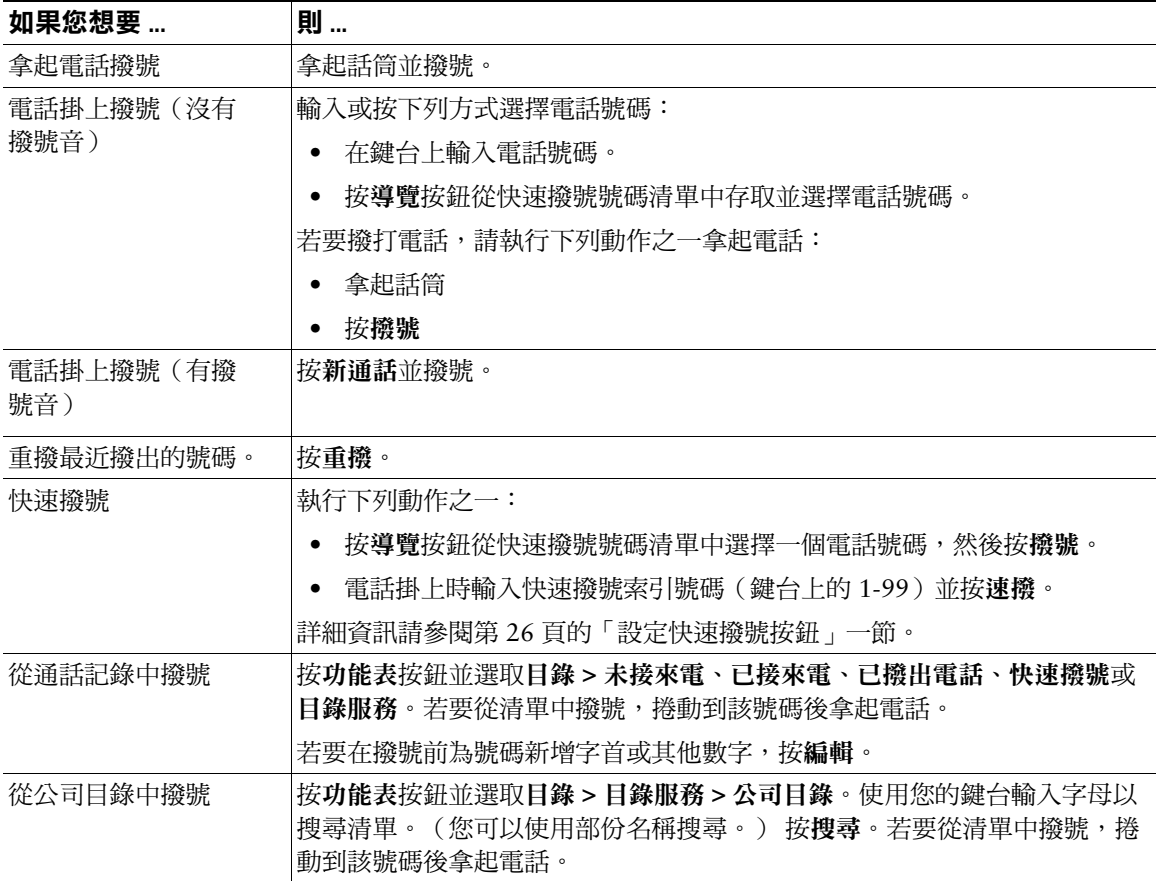

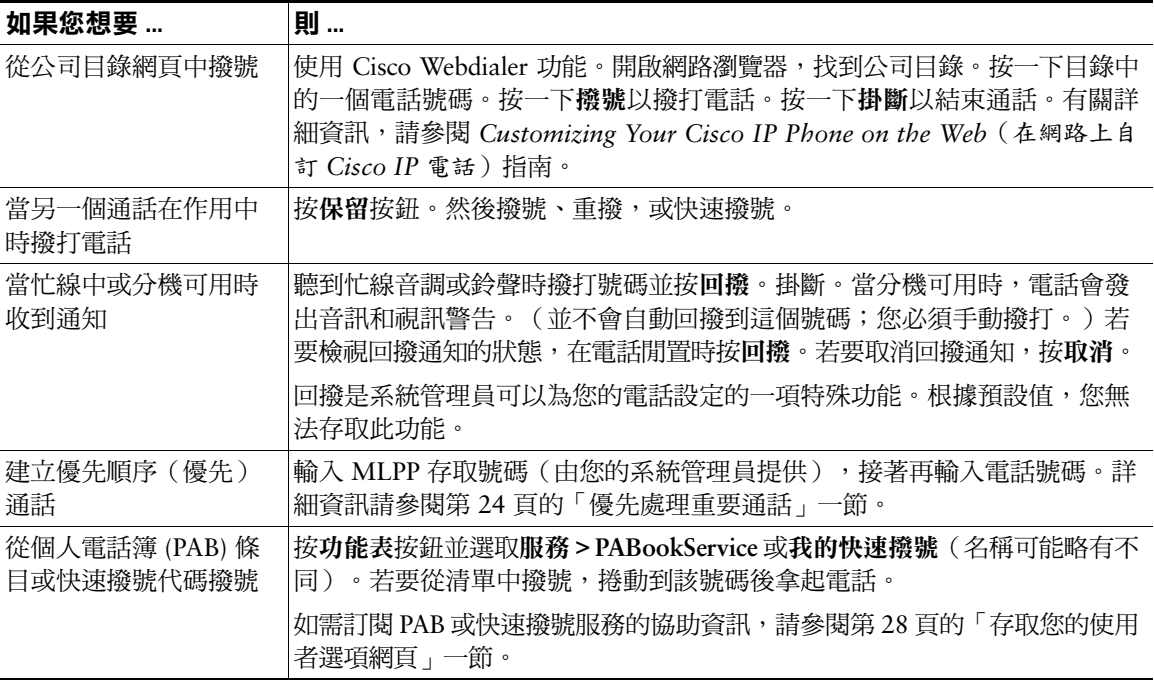

#### 秘訣

- 如果輸入電話號碼時發生錯誤,按 << 清除一或多個數字。按取消結束撥號動作,或掛斷。
- 如果在電話掛上時撥號,將無法使用\*或#為前置數字。如果需要使用這些按鍵,請拿起電話撥號。
- 如果收話方已經將所有電話轉撥到另一個分機,您就無法啟動回撥通知。
- 當另一個通話為作用中、且您已經達到為此線路所設定的最大通話數時,您可能無法撥打新的電話。
- 如果系統管理員停用電話的喇叭,您將無法使用掛上電話撥號功能。

<span id="page-19-0"></span>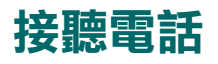

#### 若要接聽電話,請拿起話筒。更多選項請參閱下表。

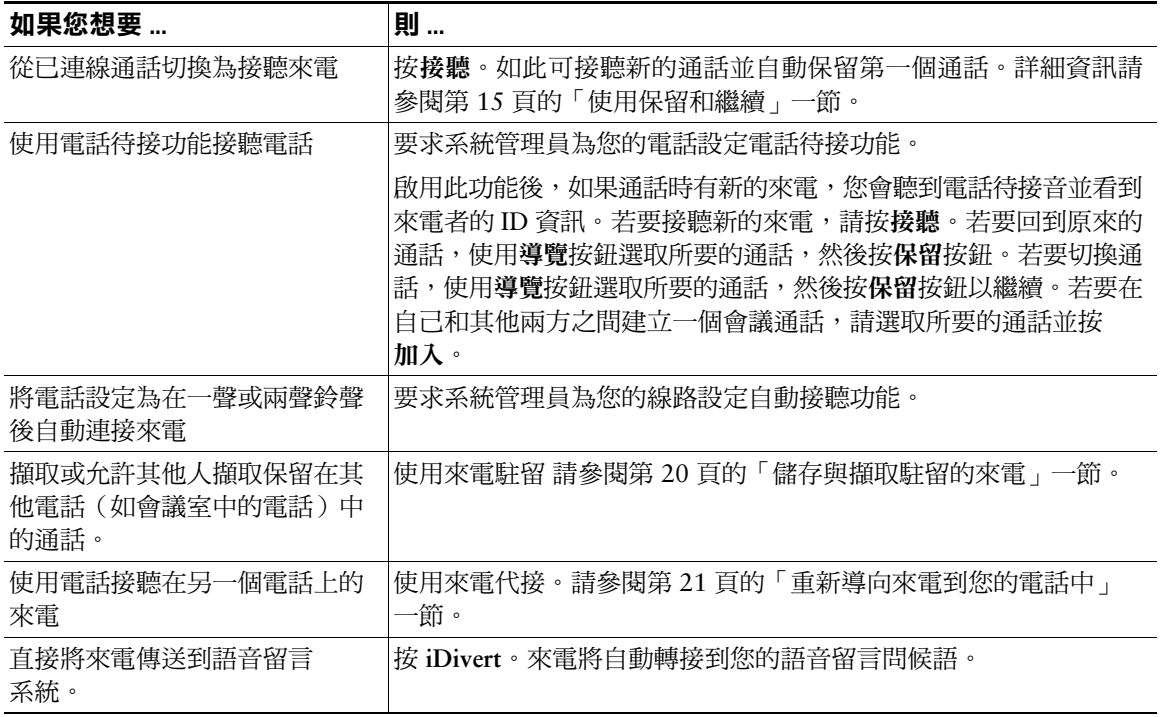

### <span id="page-19-1"></span>結束通話

若要結束通話,請掛上話筒或按收線。

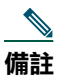

如果按**收線**,則無需將話筒放回底座即可結束通話。話筒若不在底座上,則即使沒有作用中的 通話,電話沒有掛上圖示也會出現在螢幕上。

## <span id="page-20-0"></span>使用喇叭

Cisco IP 電話 7905G 和 7912G 都提供了喇叭,可以免提接聽。使用喇叭僅聆聽來電。若要在通話中交 談,則必須拿起話筒。

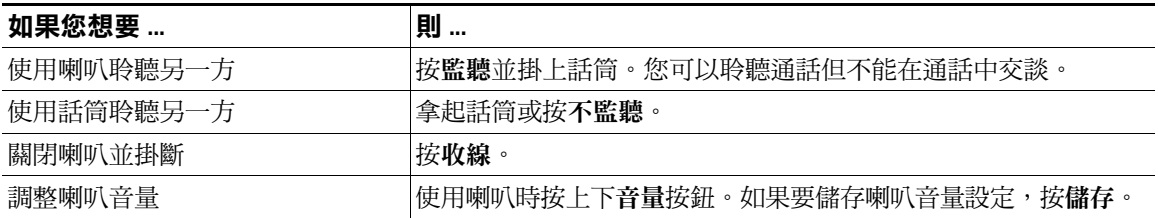

 $\mathcal{Q}$ 

秘訣 如果系統管理員停用了電話的喇叭,您將無法使用監聽和不監聽軟鍵。您必須拿起話筒並監聽 通話。

### <span id="page-20-2"></span><span id="page-20-1"></span>使用保留和繼續

在任何指定的時間內,只有一個通話是作用中的,所有其他連線的通話必須保留。

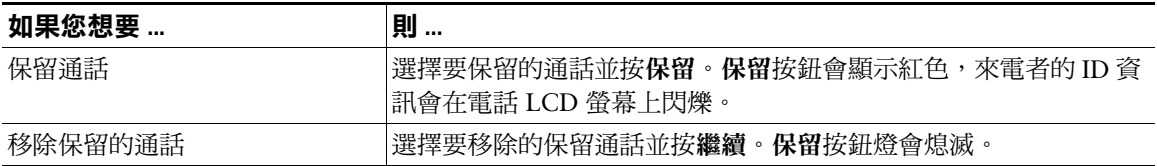

#### 秘訣

- 使用「保留」功能時通常會播放音樂或發出嗶聲。因此,請避免將電話會議設為保留。
- 當您的線路上有多個通話時,作用中的通話通常出現在 LCD 頂部。保留的通話則出現在下方。
- 您可以保留多達六個通話,具體視線路上設定多少通話而定。如果需要在線路上設定更多通話, 請洽您的電話支援小組。

<span id="page-21-2"></span><span id="page-21-0"></span>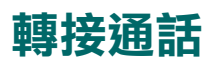

轉接會重新導向已連線的來電。日標為您想要轉接通話的號碼。

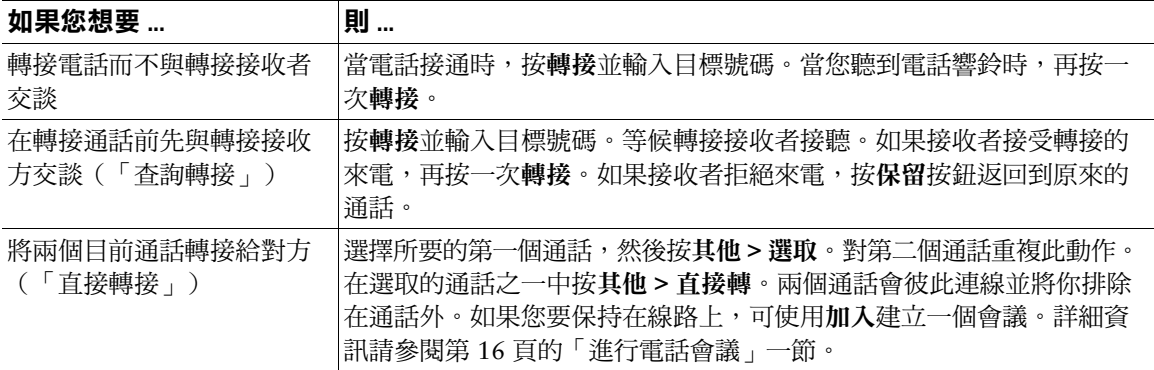

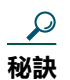

您不能轉接保留的通話。按**保留**按鈕將所選通話從保留中釋放出來,然後再轉接。

## <span id="page-21-3"></span><span id="page-21-1"></span>進行電話會議

會議通話可讓三方或更多方同時加入一個通話。Cisco IP 電話根據您的電話組熊可支援多種會議涌話類 型。下列會議軟鍵可能滴用於您的電話:

- 會議 ― 使用此軟鍵可分別打電話給每個參與者來建立標準會議(3-16 位參與者)。標準(或「特 別」)會議涌話是多數電話上的預設功能。
- 加入 一 使用此軟鍵可在單一線路上的多個目前涌話之間建立標準會議 (3-16 位參與者) 。標準 (或 「特別」)會議通話是多數電話上的預設功能。
- cBarge 使用此軟鍵可在共用線路上開始標準會議通話 (3-16 位參與者) 。這是僅適用於共用線路 的可選功能,必須由系統管理員設定。
- 進會議 ─ 使用此軟鍵可主持會議(根據組熊最多可達 100 位參與者),這個會議要求參與者在特定 時間撥打確定的號碼。這是一項可選功能,必須由系統管理員設定。詳細資訊請參閱第18頁的「開 始或加入進會議會議通話」一節。

### <span id="page-22-0"></span>開始或加入標準會議通話

標準(或「特別」)會議允許3到16個人參與單一通話。詳細資訊請參閱下表。

| 如果您想要                 | 則…                                                                                                    |
|-----------------------|----------------------------------------------------------------------------------------------------|
| 邀請目前的來電者加入標準會議        | 選擇線路上的任何通話並按選取。對每一個要新增到會議中的通話<br>重複此步驟。在選取的通話之一中按其他 > 加入。選取的通話即會<br>自動新增到會議中。                                 |
| 聯絡參與者以開始標準會議          | 在通話時,按 <b>其他 &gt; 會議</b> 以將另一方加入到通話中。輸入會議參與<br>者的電話號碼。在通話連線並且和會議參與者交談過後,再按一次<br>會議將這個通話者加到您的通話中。依照此程序加入每位參與者。 |
| 加入標準會議通話              | 電話鈴響時接聽電話。您不需要執行任何特殊動作即可加入標準電<br>話會議。                                                                         |
| 使用共用線路加入標準會議通話        | 在使用共用線路的遠端電話上,選擇要加入的通話並按 cBarge。                                                                              |
| 檢視會議參與者清單             | 選擇作用中的會議並按會議表。會議表按加入會議的順序由上到下<br>列出參與者。                                                                       |
| 取得會議參與者更新清單           | 在檢視會議清單時按 <b>更新</b> 。                                                                                         |
| 杳閱會議發起人               | 檢視會議清單時,尋找清單底部姓名旁標示星號 (*) 的人士。                                                                                |
| 移除任何會議參與者             | 捲動並反白顯示參與者的名稱,然後按 <b>移除</b> 。只有會議發起者才能<br>移除參與者。                                                              |
| 排除最後一位新增到標準會議的<br>參與者 | 按 RmLstC 或捲動以反白在會議清單頂部的參與者名稱,然後按移<br>除。最後一位參與者永遠位於清單頂部。只有會議發起者才能移除<br>參與者。                                    |
| 結束標準會議                | 掛斷或按收線。                                                                                                    |

### 秘訣

- 使用「保留」功能會播放音樂或發出嗶聲。因此,請避免將電話會議設為保留。
- 如果使用加入時出現「無參與者資訊」的錯誤訊息,請確定除了自動選取的作用中通話以外,您還選 取了至少一個通話。

## <span id="page-23-0"></span>開始或加入進會議會議通話

在標準會議中,會議組織者必須打電話給參與者,但進會議會議通話不同,參與者可在預先確定的時間 撥打進會議會議號碼來加入會議通話。進會議會議通話選項是系統管理員可以為您設定的一項特殊功能。

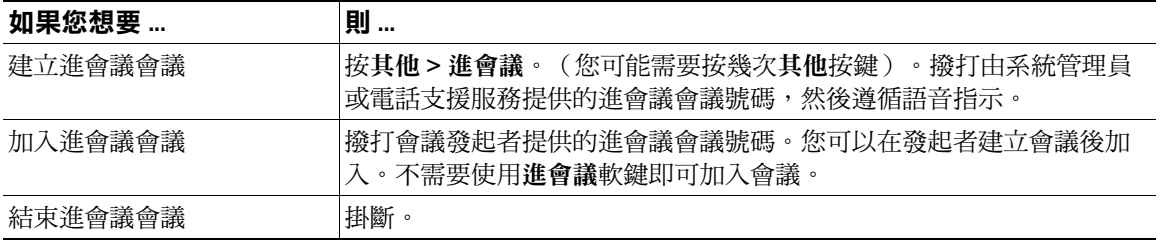

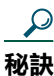

進會議會議通常可以支援 100 多位參與者。最大參與者數目由系統管理員決定。

### <span id="page-24-0"></span>將來電轉撥至另一個號碼

您可以使用「轉撥所有來電」將來電從 Cisco IP 電話轉撥至另一個號碼。

 $\mathcal{Q}$ 

輸入「轉撥所有來電」的目標號碼,此號碼必須與您在桌上電話撥打的號碼完全一樣。例如, 秘訣 輸入存取碼(例如9)或區碼(如有需要)。

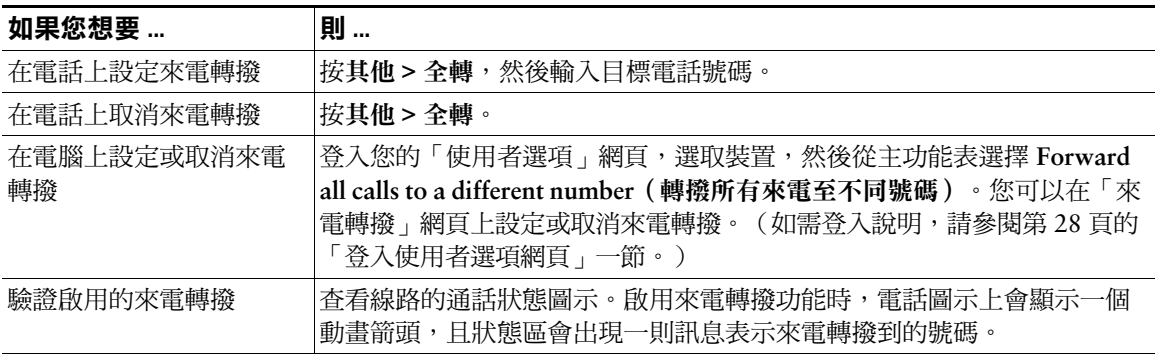

### 秘訣

- 雖然系統管理員可能會限制您公司中啟用來電轉撥功能的數目,但您可以將來電轉撥至傳統的類比式 電話或另一台 IP 電話。
- 您始終都可取消電話上的來電轉撥功能,即使您是在「使用者選項」網頁中設定的。

## <span id="page-25-3"></span><span id="page-25-0"></span>進階通話處理

進階通話處理工作與特殊(非標準)功能有關,這些功能由系統管理員依照您的通話處理需要及工作環境 為您的電話設定。根據預設值,您無法存取這些功能。

## <span id="page-25-2"></span><span id="page-25-1"></span>儲存與擷取駐留的來電

您可以「駐留」要儲存的來電,以便自己或他人可從 Cisco CallManager 系統(例如,在同事的桌上或在 會議室中)中的另一個電話擷取這個來電。

來電駐留是系統管理員可以為您設定的一項特殊功能。

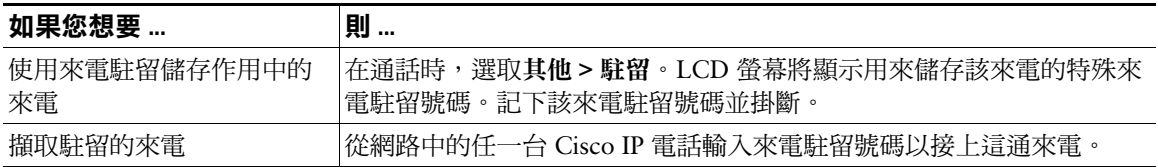

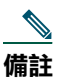

您必須在限定時間內擷取駐留的來電,逾時該來電將連接回其原始目標。有關此時間限制,請洽詢 系統管理員。

# <span id="page-26-3"></span><span id="page-26-0"></span>重新導向來雷到您的雷話中

來雷代接可讓您將同事雷話上的來雷重新導向到自己的雷話上淮行接聽。

來電代接是一項特殊功能,系統管理員可視您的通話處理需求和工作環境為您設定。例如,如果通常您與 同事分擔涌話處理責任,便可以使用這個功能。

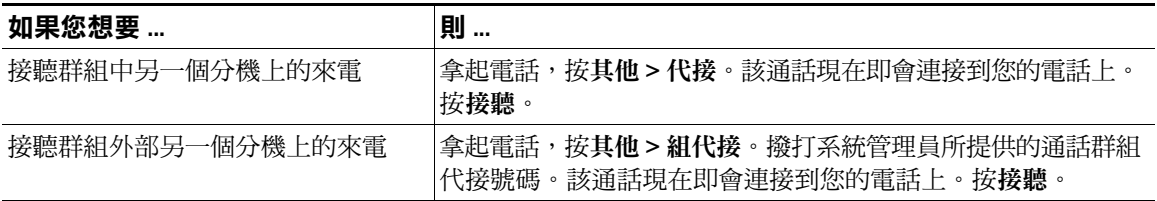

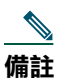

來電代接「群組」由系統管理員定義。

## <span id="page-26-4"></span><span id="page-26-1"></span>暸解共用線路

系統管理員可能會給您一個「共用」線路。共用線路功能不適用於標準、非共用線路。共用線路通常有 兩個主要用涂:

- 一個人將一個共用線路套用到多台電話上 例如您的共用線路(分機 23456)可套用到您的辦公桌 電話和實驗室電話。分機 23456 上的來電將會連接到您的辦公桌和實驗室電話,您可以使用其中任 一個電話接聽。
- 數人共用一個線路 例如,如果您是經理,可以和您的助理共用線路和分機號碼。此分機上的來電 會同時連接到兩個人的電話上。

### <span id="page-26-2"></span>遠端使用中

您可以使用共用線路撥打雷話,就像使用任何其他線路一樣 — 即使您的雷話顯示「遠端使用中」。「遠 端使用中」表示與您共用線路的同事正在使用他們的電話。當您的電話顯示「遠端使用中」時,您也可以 看到同事通話的資訊,例如通話對象以及通話時間。同樣,當您使用共用線路時,有關您通話的資訊也會 顯示在同事的電話上。如果您共用線路,但又不希望其他人看到您的通話資訊,可啟用電話上的私人功 能。有關如何在共用線路時使用「私人」功能的詳細資訊,請參閱第 23 頁的「防止其他人檢視或加入共 用線路通話」一節。

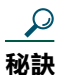

如果您在共用線路上敗用私人功能,共用線路的其他雷話上不會顯示「遠端使用中」。

### <span id="page-27-0"></span>共用線路支援的最多通話數

系統管理員可設定您的共用線路支援的涌話數,使您與共用線路的同事有不同的可用涌話數。因此,有時 候您的同事可以在共用線路上撥打新的通話,而您卻可能不行。

例如,您共用分機 78888,而您的電話已設定在共用線路上支援最多四通通話。但某位同事的電話在相 同的共用線路 (78888) 上可以支援最多達五通通話。如果共用線路上已經有四通作用中的通話,您將無 法使用**新通話**軟鍵,亦無法使用共用線路撥打新的通話。不過,您的同事可以在共用線路上撥打新的通 話,因為她的電話在共用線路上最多支援五通通話,而不只是四通。

### <span id="page-27-1"></span>將自己新增到共用線路通話中

如果您使用共用線路,可使用「cBarge」以加入一個進行中的通話,並將其轉換到標準會議中。如此,您 和所有通話參與者可在標準會議中使用的功能相同(詳細資訊請參閱第 16 頁的「進行電話會議」一節), 您澴可以新增其他參與者到涌話中。

當您使用「cBarge」時,通話中的另一方會在通話中聽到一個音調和簡短的干擾,同時螢幕上的通話資訊 **命變更。當您掛斷時,只要至少有三個參與者,涌話仍將維持在會議涌話狀態。** 

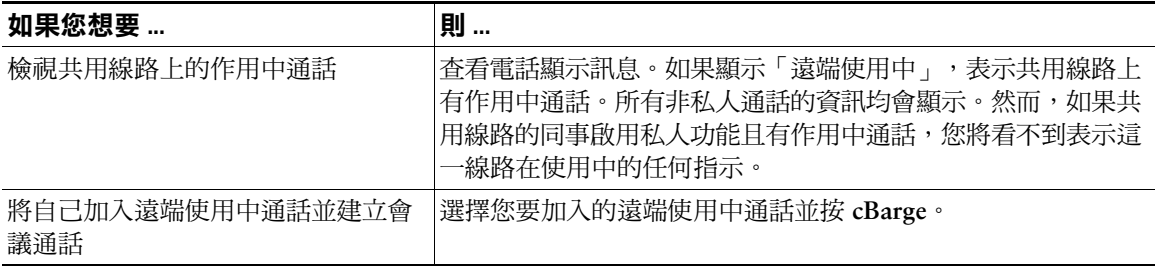

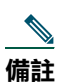

如果發起者啟用私人功能,您將無法使用 cBarge 加入進行中的通話。

### <span id="page-28-0"></span>防止其他人檢視或加入共用線路通話

如果您使用共用線路,也可以使用私人功能防止共用線路的其他人檢視或加入您在此線路上的通話。

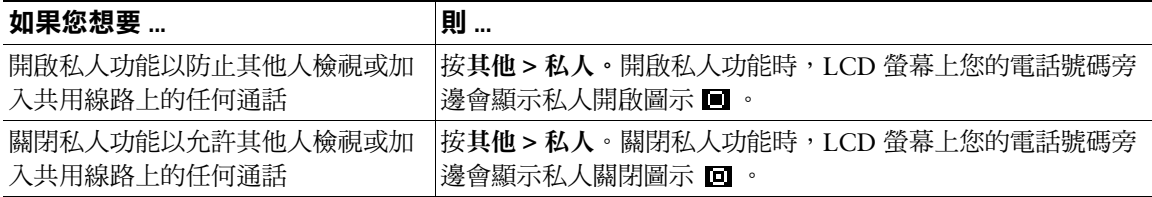

#### 秘訣

- 如果您在共用線路上啟用私人功能,共用線路的其他電話上不會顯示「遠端使用中」;當此線路在使 用中時也不會有任何指示。
- 如果共用同一條線路的所有其他雷話都啟用私人功能,您還是可以使用該共用線路撥打新涌話。不 過, 您不能使用共用線路加入任何進行中的通話。
- 私人功能適用於電話上所有共用線路。也就是說,如果您的電話上有數條共用線路,而您啟用私人功 能,所有其他與您共用任何一條線路的人,都無法檢視或加入您在任何共用線路上的通話。

### <span id="page-28-1"></span>追蹤可疑來雷

如果您接到可疑或惡意來電,系統管理員可在您的電話上新增惡意來電識別 (Malicious Call Identification, MCID) 功能。此功能可讓您將作用中通話識別為可疑來電,然後系統會發出一系列自動追蹤和通知訊息。

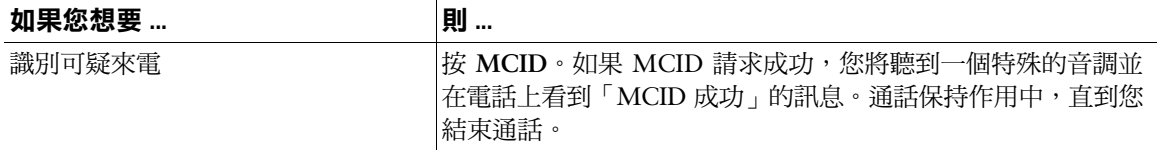

# <span id="page-29-1"></span><span id="page-29-0"></span>優先處理重要通話

在某些特殊環境中,例如軍隊或政府辦公室,您可能需要撥打和接聽緊急或是重要的電話。這些重要的 涌話可能需要以較高優先順序來處理,例如能夠越過其他涌話而優先接聽。如果您有此特殊涌話處理的 需求,系統管理員可在您的電話中加入 Multilevel Precedence and Preemption (MLPP,多層級優先與 佔先)。

請記住這些術語:

- 優先表示與通話有關的優先順序。
- 佔先是指在電話接到高優先順序的通話時,結束現有較低優先順序通話的程序。

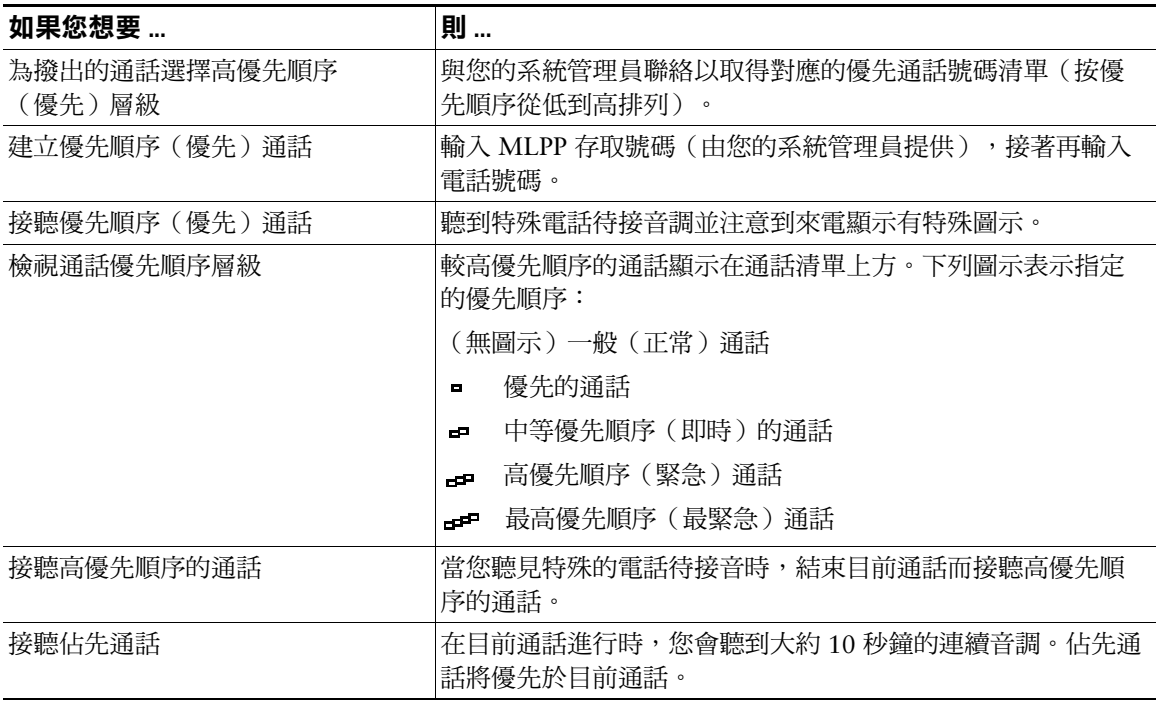

#### 秘訣

- 當您撥出或接到已啟用 MLPP 的通話時,將會聽到和標準音不同的特殊鈴聲與電話待接音。
- 如果您輸入無效的 MLPP 存取號碼,將聽到語音聲明警告您有錯誤發生。

# <span id="page-30-0"></span>自訂電話設定

您可以調整電話設定,使您的 Cisco IP 電話具有個人化的特色,如下表所述。

備註

• 多數設定可於您的電話上存取,但有少數需從您的使用者選項網頁線上存取。詳細資訊請參 閱第28頁的「存取您的使用者選項網頁」一節。

- 如果您要還原先前在電話上儲存的設定,請選擇設定>其他>還原。
- 如果要將設定還原為電話出廠時的原始設定,請選擇**設定>其他>原廠**。所有先前儲存的變 更均會重設。

## <span id="page-30-2"></span><span id="page-30-1"></span>調整音量

下表說明如何在電話中調整與儲存音量。

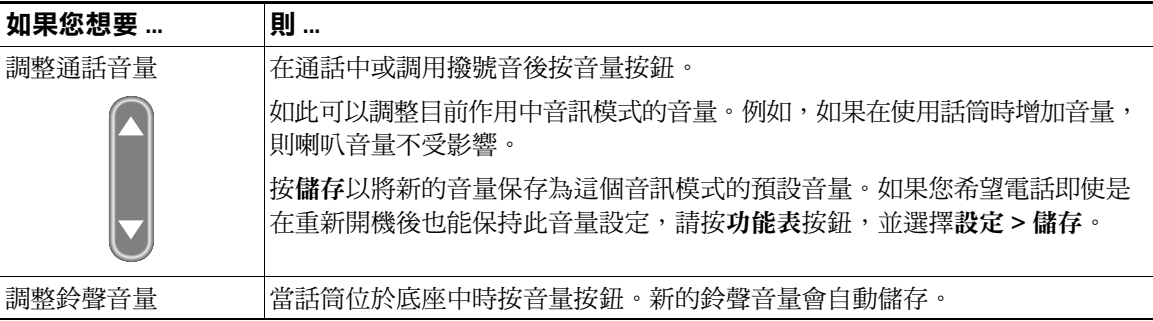

### $\mathcal{L}$ 秘訣

如果調整話筒或喇叭音量但不儲存變更,下次使用該音訊模式時音量會回到先前儲存的設定。

<span id="page-31-2"></span><span id="page-31-0"></span>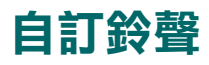

您可以變更電話的鈴聲以符合您的品味,並幫助區別您的電話和鄰近電話的鈴聲。

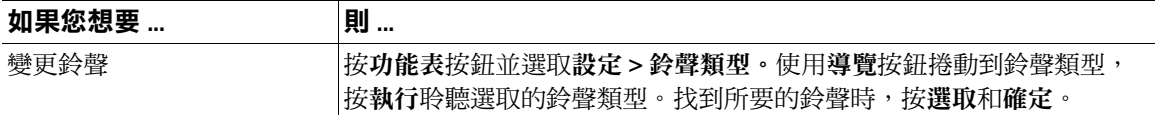

### <span id="page-31-3"></span><span id="page-31-1"></span>設定快速撥號按鈕

在您的 Cisco IP 電話 7905G 和 7912G 上最多可以設定四個快速撥號按鈕。

在使用者選項網頁中設定快速撥號按鈕,如下表所述。(詳細說明請參閱第 28 頁的「存取您的使用者選 項網頁」一節。)

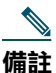

系統管理員可在您的電話中指定快速撥號按鈕;亦可限制您可以設定的快速撥號按鈕數目。

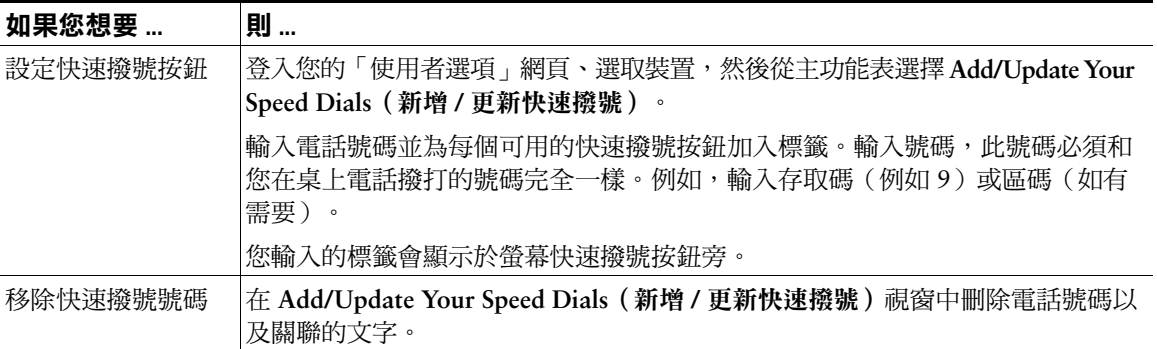

有關如何使用快速撥號撥打電話的詳細資訊,請參閱第12頁的「撥打電話」一節。

# <span id="page-32-0"></span>使用語音留言、通話記錄及目錄

您可以使用功能按鈕存取語音留言、通話記錄和目錄,如下表所述。

備註

您公司可決定電話系統所使用的語音留言服務。如需有關使用語音留言服務的最準確與最詳細的 資訊,請參閱隨附的說明文件。

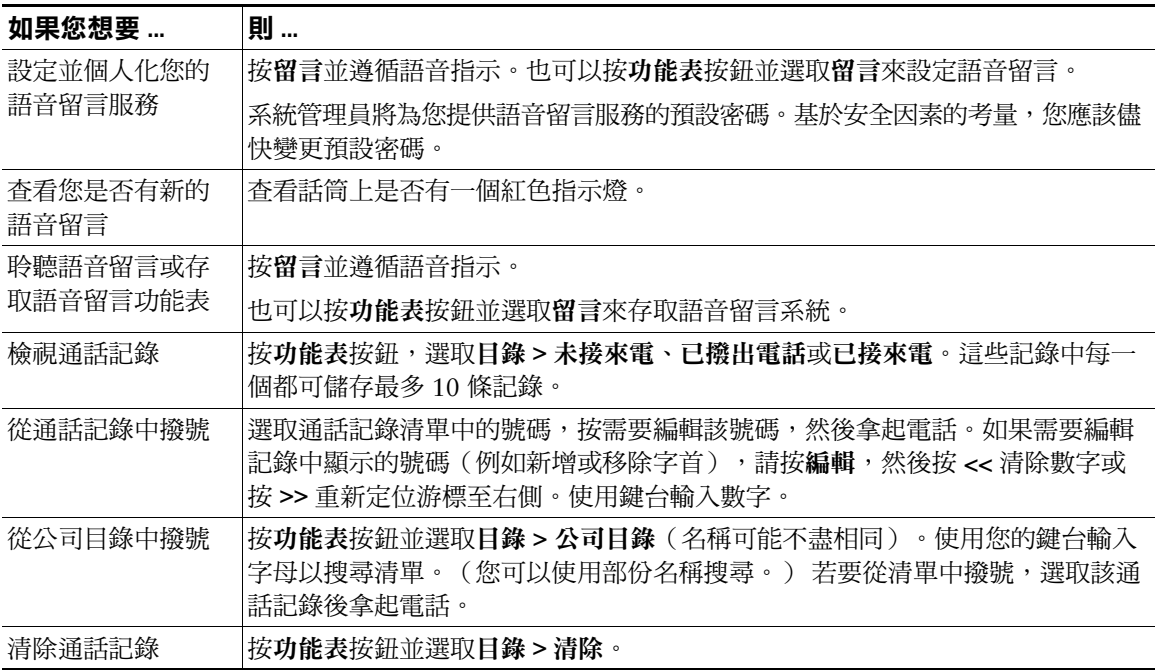

# <span id="page-33-2"></span><span id="page-33-0"></span>存取您的使用者選項網頁

由於 Cisco IP 電話屬於網路裝置,因此可與公司中其他網路裝置共用資訊,這些裝置包括電腦以及可使用 電腦的網路瀏覽器存取的網路服務。

使用「Cisco CallManager 使用者選項」網頁, 您可以建立、自訂和啟用電話服務, 以及從電腦控制設定 與功能。本節說明如何存取「使用者選項」網頁,以及如何訂閱電話服務。如需有關您可以設定的功能以 及可訂閱的電話服務之詳細資訊,請參閱下列 URL 中的 Customizing Your Cisco IP Phone on the Web (在網路上自訂 Cisco IP 電話):

http://www.cisco.com/univercd/cc/td/doc/product/voice/c\_ipphon/index.htm

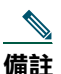

如果您的公司並不是使用 Cisco CallManager 作為電話系統的通話處理代理程式, 將無法存取 「使用者選項」網頁。

## <span id="page-33-3"></span><span id="page-33-1"></span>登入使用者選項網頁

#### 程序

- 步驟1 向您的系統管理員取得使用者選項 URL、使用者 ID 以及預設密碼。例如: 使用者選項 URL: <http://callmanager/ccmuser/logon.asp> 使用者 ID:<您的名稱> 預設察碼:<12345>
- 步驟2 在電腦上開啟網路瀏覽器,輸入 URL (由系統管理員提供) 並登入。
- **步驟3** 在一般功能表中,從「Select a device」(選擇裝置)下拉清單中選取您的裝置類型(電話機型)。 在選取之後,會出現一個文意感應功能表,其中包含適合您的裝置類型的選項。

#### 瀏覽使用者選項網百的秘訣

- 從功能表頁面中選取您的裝置可杳看所有選項。
- 按一下 Update (更新) 即可套用並儲存您所做的變更。
- 按一下 Return to the Menu (返回功能表)便會回到文意感應功能表。
- 按一下 Log Off(登出)可結束「使用者選項」網頁。

## <span id="page-34-1"></span><span id="page-34-0"></span>訂閱電話服務

您必須先使用電腦存取「使用者選項」網頁以訂閱電話服務,然後才可存取這些服務。 服務包括:

- 網路資訊,如股票報價、電影節目表及氣象報告
- 網路資料,如公司行事曆及可搜尋的目錄
- 電話功能,如「我的快速撥號」與「個人電話簿」

#### 詳細資訊請參閱下表。

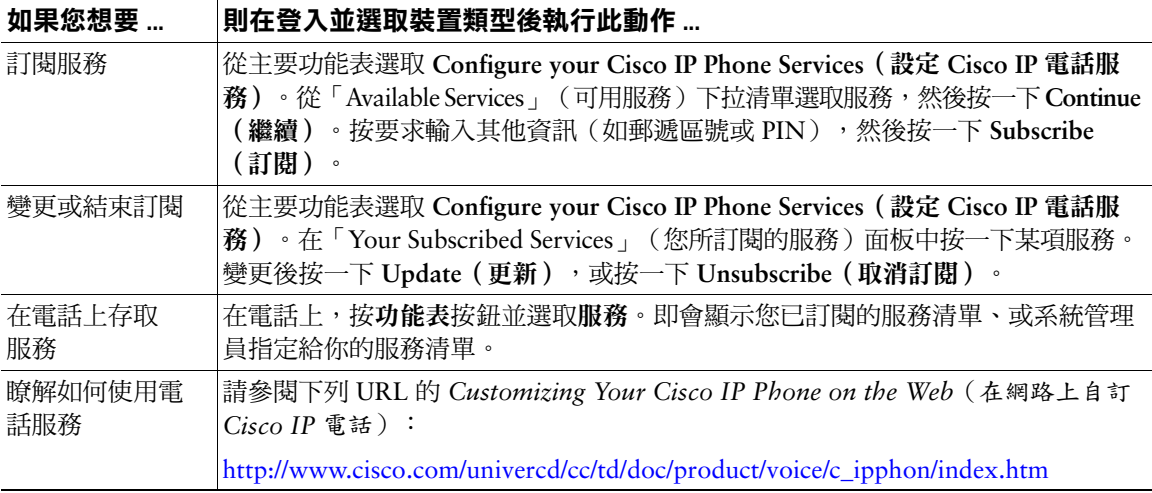

<span id="page-35-0"></span>系統管理員可以將您的電話設定為使用特定按鈕和軟鍵範本,以及特殊服務與功能(如果適當)。下表提 供一些組態選項的概觀,您可能要根據您的通話需求或工作環境,與您的電話系統管理員進行討論。

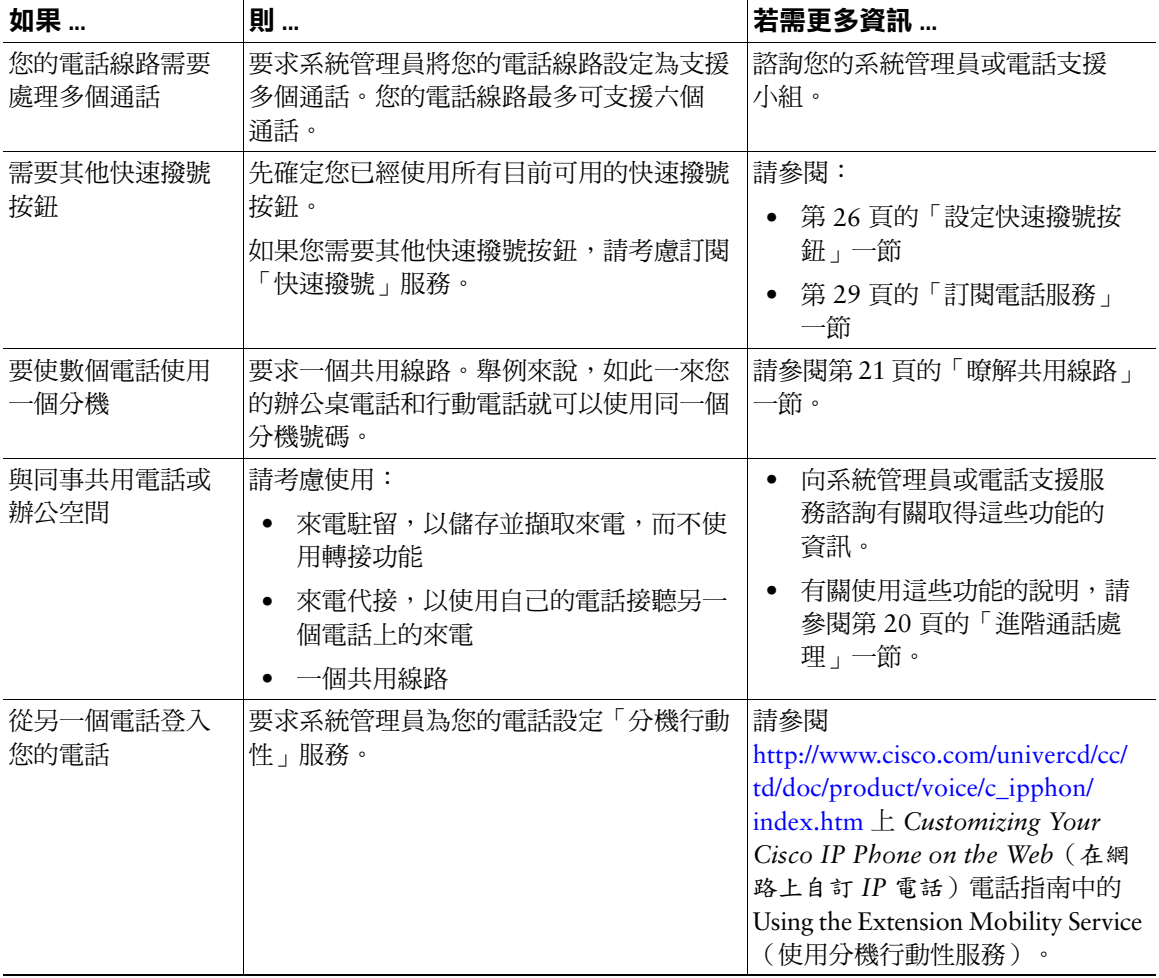

## <span id="page-36-0"></span>電話疑難排解

本節說明如何存取有關您的 Cisco IP 電話以及電話通話的資訊,以協助您的系統管理員或技術人員診斷電 話問題。僅在系統管理員要求您執行其中一個程序時,您才需要本節中的資訊。

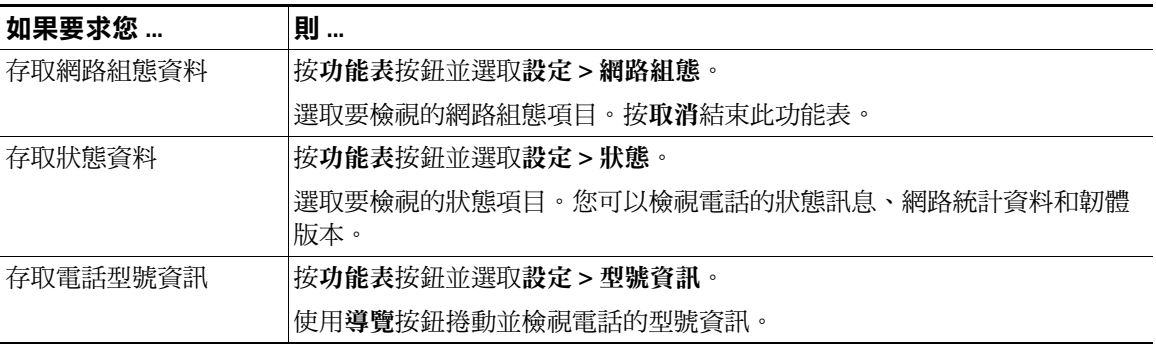

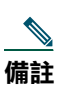

系統管理員可能會停用您對設定功能表的存取。因此,您可能無法存取電話的網路組態資料、 狀態資料或型號資訊。

# <span id="page-37-0"></span>使用品質報告工具

系統管理員可能會暫時以品質報告工具設定您的 Cisco IP 電話,以進行電話通話問題的疑難排解。透過品 質報告工具,您可以使用 QRT 軟鍵送出有關電話通話問題的資訊給系統管理員。

根據系統管理員為您的電話設定的品質報告工具,您可按下列兩種方式之一使用 QRT 軟鍵:

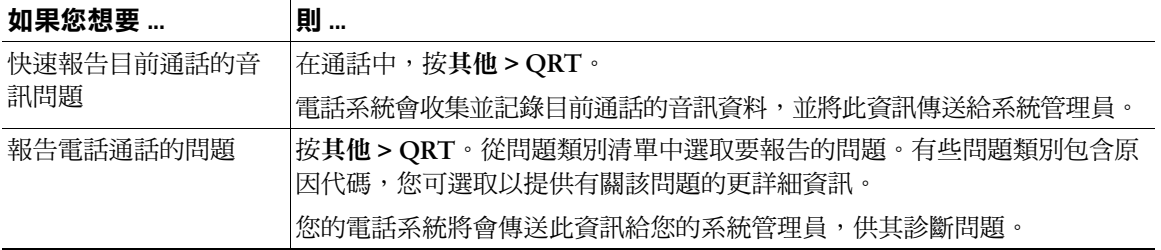

## <span id="page-38-0"></span>Cisco 一年有限硬體保固條款

在保固期間,有一些適用於您的硬體保固的特殊條款,以及可供您使用的各種服務。正式的「保固聲明」 (包括 Cisco 軟體適用的保固), 皆已包含在 Cisco 產品隨附的光碟中。請遵循這些步驟從光碟或 Cisco.com 存取與下載 Cisco Information Packet (Cisco 資訊封包)與您的保固文件。

啟動瀏覽器,然後造訪此 URL:

http://www.cisco.com/univercd/cc/td/doc/es\_inpck/cetrans.htm

即會出現 Warranties and License Agreements (保固與授權合約)頁面。

- 1. 若要閱讀 Cisco Information Packet (Cisco 資訊封包), 請遵循下列步驟:
	- a. 按一下 Information Packet Number (資訊封包號碼)欄位,確定文件號碼 78-5235-03A0 已反 白顯示。
	- **h**. 選取要用於顯示該文件的語言。
	- c. 按一下 $Go$  $(\frac{1}{20})$ .

即會出現資訊封包中的 Cisco Limited Warranty and Software License (Cisco 有限保固與軟體授 權)頁面。

d. 閱讀線上文件,或按一下 PDF 圖示以下載與列印可攜式文件格式 (PDF) 文件。

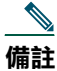

您必須安裝 Adobe Acrobat Reader 才能檢視與列印 PDF 檔案。您可以從 Adobe 的網站 下載 Adobe Acrobat Reader: http://www.adobe.com

- 2. 若要閱讀有關產品的已翻譯與本土化保固資訊,請遵循下列步驟:
	- a. 在 Warranty Document Number (保固文件號碼)欄位中輸入此文件號碼: 78-10747-01C0
	- b. 選取要用於顯示該文件的語言。
	- c. 按一下 Go (執行)。

即會出現 Cisco 保固頁面。

d. 閱讀線上文件,或按一下 PDF 圖示以下載與列印可攜式文件格式 (PDF) 文件。

您也可以聯絡 Cisco 服務與支援網站以請求協助:

http://www.cisco.com/public/Support\_root.shtml.

#### 硬體保固期限

 $-$  (1) 年

#### 硬體的更換、維修或退款政策

Cisco 或其服務中心在收到退貨授權 (RMA) 請求之後,會盡力在十(10) 個工作日內將更換的零件寄出。 至於實際的交貨時間則會因客戶的所在位置而有所不同。

Cisco 保留以退還購買價格作為唯一保固補償方式的權利。

#### 獲取退貨授權 (RMA)號碼

與向您出售產品的公司聯絡。如果您是直接向 Cisco 購買產品,請聯絡您的 Cisco 銷售與服務代表。 請完成以下資訊,並予保留以備參考。

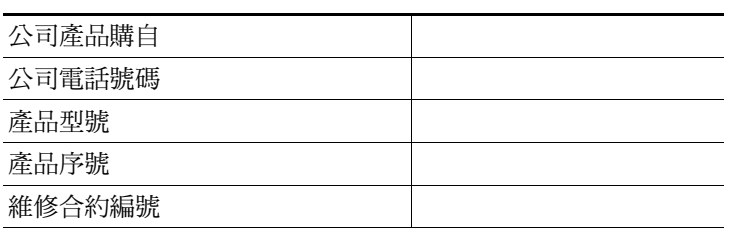

Download from Www.Somanuals.com. All Manuals Search And Download.

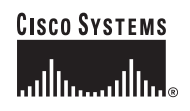

#### 公司總部

Cisco Systems, Inc. 170 West Tasman Drive San Jose, CA 95134-1706 **USA** www.cisco.com 電話: 408 526-4000 800 553-NETS (6387) 傳真: 408 526-4100

#### 歐洲總部

Cisco Systems International BV Haarlerbergpark Haarlerbergweg 13-19 1101 CH Amsterdam The Netherlands www-europe.cisco.com 電話: 310203571000 傳真: 31 0 20 357 1100

#### 美洲總部

Cisco Systems, Inc. 170 West Tasman Drive San Jose, CA 95134-1706 **USA** www.cisco.com 電話: 408 526-7660 傳真: 408 527-0883

#### 亞太總部

Cisco Systems, Inc. Capital Tower 168 Robinson Road #22-01 to #29-01 Singapore 068912 www.cisco.com 電話: +65 6317 7777 傳真: +65 6317 7799

#### Cisco Systems 在下列國家已擁有 200 間以上的營業處。這些營業處的地址、電話號碼和傳真號碼已列於 Cisco 的網站: www.cisco.com/go/offices

土耳其 • 中國 • 丹麥 • 巴西 • 日本 • 比利時 • 以色列 • 加拿大 • 台灣 • 匈牙利 • 印尼 • 印度 • 西班牙 • 克羅埃西亞 • 希臘 • 沙烏地阿拉伯 • 辛巴威 委內瑞拉 • 波多黎各 • 波蘭 • 法國 • 杜拜 • 芬蘭 • 阿根廷 • 保加利亞 • 俄羅斯 • 南非 • 美國 • 英國 • 香港特別行政區 • 哥倫比亞 • 哥斯大黎加 • 挪威 泰國 • 烏克蘭 • 秘魯 • 紐西蘭 • 馬來西亞 • 捷克 • 斯洛伐克 • 斯洛文尼亞 • 智利 • 菲律賓 • 越南 • 奥地利 • 愛爾蘭 • 新加坡 • 瑞士 • 瑞典 • 義大利 葡萄牙 • 德國 • 墨西哥 • 荷蘭 • 澳洲 • 盧森堡 • 韓國 • 羅馬尼亞 • 蘇格蘭

CCIP 、CCSP、Cisco Arrow 徽標、Cisco Powered Network 標誌、Cisco Unity、Follow Me Browsing、FormShare 與 Stack Wise 是 Cisco Systems, Inc. 的商標; Changing the Way We Work、Live、Play、Learn 與 iQuick Study 是 Cisco Systems, Inc. 的服務標誌; Aironet、ASIST、BPX、Catalyst、CCDA、CCDP、CCIE、CCNA、CCNP、Cisco、Cisco Certified Internetwork Expert 徽標、Cisco IOS、Cisco IOS 徽標、Cisco Press、Cisco Systems、Cisco Systems Capital、Cisco Systems 徽標、Empowering the Internet Generation、Enterprise/Solver、 EtherChannel、EtherSwitch、Fast Step、GigaStack、Internet Quotient、IOS、IP/TV、iQ Expertise、iQ 徽標、iQ Net Readiness Scorecard、LightStream、Linksys、MGX、MICA、 Networkers 徽標、Networking Academy、Network Registrar、Packet、PIX、Post-Routing、Pre-Routing、RateMUX、Registrar、ScriptShare、SlideCast、SMARTnet、StrataView Plus、Stratm、SwitchProbe、TeleRouter、The Fastest Way to Increase Your Internet Quotient、TransPath 與 VCO 是 Cisco Systems, Inc. 和 / 或其分支機構在美國及其他國家或地區 的註冊商標。

本文件中或網站中提及的所有其他商標屬於其各自所有者。使用文字「合作夥伴」並不意味 Cisco 與任何其他公司之間有合作關係。(0402R)

Free Manuals Download Website [http://myh66.com](http://myh66.com/) [http://usermanuals.us](http://usermanuals.us/) [http://www.somanuals.com](http://www.somanuals.com/) [http://www.4manuals.cc](http://www.4manuals.cc/) [http://www.manual-lib.com](http://www.manual-lib.com/) [http://www.404manual.com](http://www.404manual.com/) [http://www.luxmanual.com](http://www.luxmanual.com/) [http://aubethermostatmanual.com](http://aubethermostatmanual.com/) Golf course search by state [http://golfingnear.com](http://www.golfingnear.com/)

Email search by domain

[http://emailbydomain.com](http://emailbydomain.com/) Auto manuals search

[http://auto.somanuals.com](http://auto.somanuals.com/) TV manuals search

[http://tv.somanuals.com](http://tv.somanuals.com/)